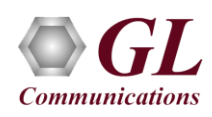

If this is the first time-use of **MAPS™ ED137** Radio application, then it is recommended to follow all the steps explained in *MAPS-ED137-Radio-Quick-Install-Guide* to install **MAPS™ ED137 Radio** application before proceeding with the steps below.

### **Quick Check-out Procedure**

For **self-test** of **MAPS™ ED137 Radio** application, you may prepare **a single PC with 2 NIC cards**, one as source and other as destination. Ensure that both NIC cards are within the same subnet, assigned proper free IP addresses available in the subnet, and connected to a switch. If the system is connected to a LAN, contact your system administrator to avoid IP address conflicts before you perform the steps below.

If the PC has only one NIC card, then the **MAPS™ ED137 Radio** can be tested against any DUT in the network in a similar manner, with destination IP address and port set to that of the DUT's.

For illustration purposes, the following IP address for the NIC cards are configured.

- ➢ NIC1 IP address is 192.168.1.156, and configured as **CWP**
- ➢ NIC2 IP address is 192.168.1.157, and configured as **GRS**

Invoke two instances of the **MAPS™ ED137 Radio** application on the test PC. Configure the first instance to use **NIC1 IP** address as **CWP** (Controller Working Position) and the **NIC2 IP** address as the **GRS** (Ground Radio Station) endpoint. Similarly, configure the second instance to use **NIC2 IP** address as the source and the **NIC1 IP** address as the destination endpoint for emulating **Radio** calls.

### **Note:**

- **ED137** call generator can be any real CWP device supporting ED137 signaling and traffic. In this test scenario, we have configured **MAPS™ ED137 Radio** as **CWP** and **GRS** to generate and receive calls, respectively.
- Ensure that latest warranty license (**GLSupportWarrantyLicenseInstaller.exe**) is installed and also confirm that **PKS118 (MAPS™ ED137 Radio)** is listed in **Warranty Application List.** Refer to *MAPS- ED137-Radio -Quick-Install-Guide*.

#### **Configuring MAPS™ ED137 Radio as CWP**

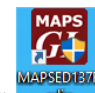

- Click on **MAPSED137Radio** shortcut icon created on the desktop and invoke the application. This instance of MAPS™ is configured for **Call Generation***.* By default, **Protocol Selection** window appears.
- Configure the following in the **Protocol Selection** window:
	- ➢ Select **Protocol Standard** as **EUROCAE WG67**
	- ➢ Select **Protocol Version** as **ED-137C Volume 1 Radio**

**Note:** MAPS™ ED137 Radio supports both **ED137\_1B** and **ED137\_1C** versions. Select appropriate version from the drop-down for respective version call simulation.

- ➢ Select **Node Emulation** as **CWP**
- ➢ Session Type as **Radio.** Click **OK**
- By default, **Testbed Setup** window is displayed loaded with **TestBedDefault** configuration. Check for the following default parameter values:
	- ➢ **ED137\_Radio\_CWP\_Profiles.xml** profile is loaded for **End User Configuration**
	- ➢ The **RTP Core IP** address automatically displays the IP Address for the available NIC. Users can select the required IP Address for the NIC in use from the drop-down list, for this test select **NIC1**

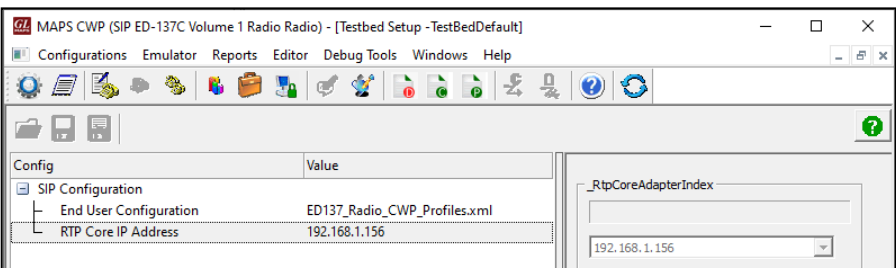

**Protocol Selection** 

Node Emulation

Session Type | Radio

Protocol Standard EUROCAE WG67

Protocol Version ED-137C Volume 1 Radio

0K.

×

 $\vert \cdot \vert$ 

 $\vert \cdot \vert$ च

ᅬ

**GL Communications Inc.** 818 West Diamond Avenue - Third Floor Gaithersburg, MD 20878

(V) 301-670-4784 (F) 301-670-9187 Web Page: http://www.gl.com/ E-Mail Address: info@gl.com

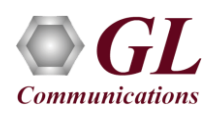

## **MAPS™ ED137 Radio (PKS118) Quick Verification Guide**

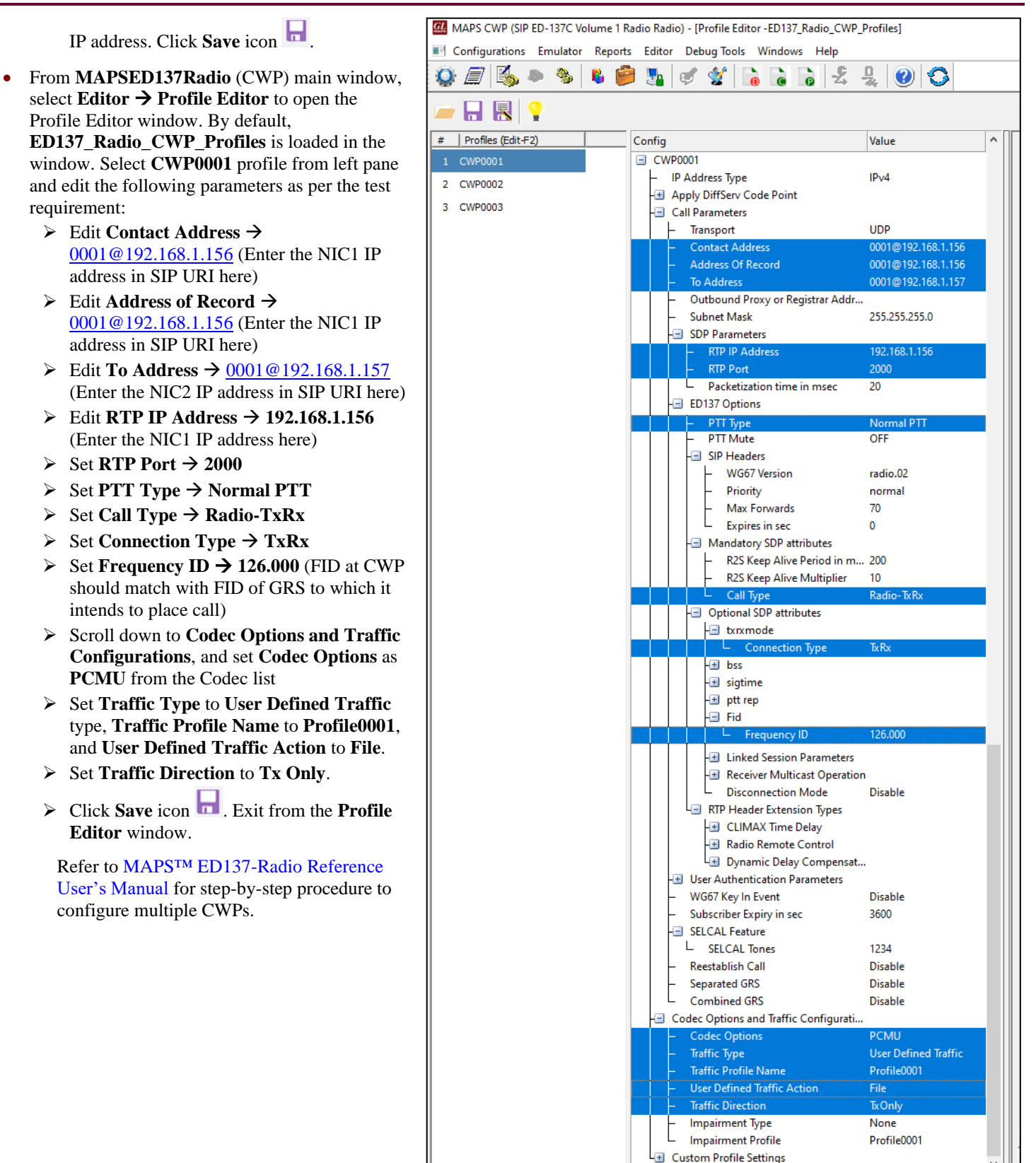

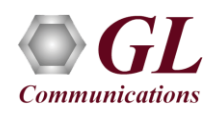

#### **Configuring MAPS™-ED137 Radio as GRS**

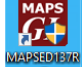

- Click on **MAPSED137Radio** shortcut icon created on the desktop and invoke the application. This instance of MAPS<sup>™</sup> is configured for **Call Reception***.* By default, **Protocol Selection** window appears.
- Configure the following in the **Protocol Selection** window:
	- ➢ Select **Protocol Standard** as **EUROCAE WG67**
	- ➢ Select **Protocol Version** as **ED-137C Volume 1 Radio Note**: **MAPS™ ED137** Radio supports both **ED137\_1B and ED137\_1C** versions. Select appropriate version from the dropdown for respective version call simulation.
	- ➢ Select **Node Emulation** as **GRS**
	- ➢ Select **Session Type** as **Radio**. Click **OK**

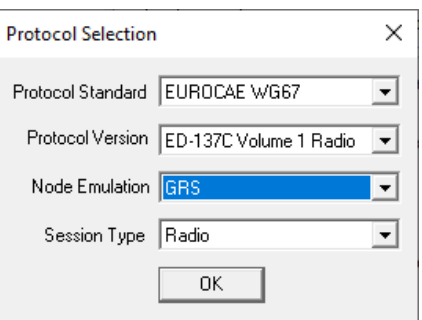

- By default, **Testbed Setup** window is displayed, loaded with **TestBedDefault** configuration. Check for the default parameter values:
	- ➢ **ED137\_Radio\_GRS\_Profiles.xml** profile is loaded as the end-user configuration
	- $\triangleright$  The RTP Core IP Address automatically displays the IP Address for the available NIC. User can select the required IP Address for the NIC in use from the drop-down list, for this test select **NIC2** IP address.
	- ➢ Click **Save** icon .

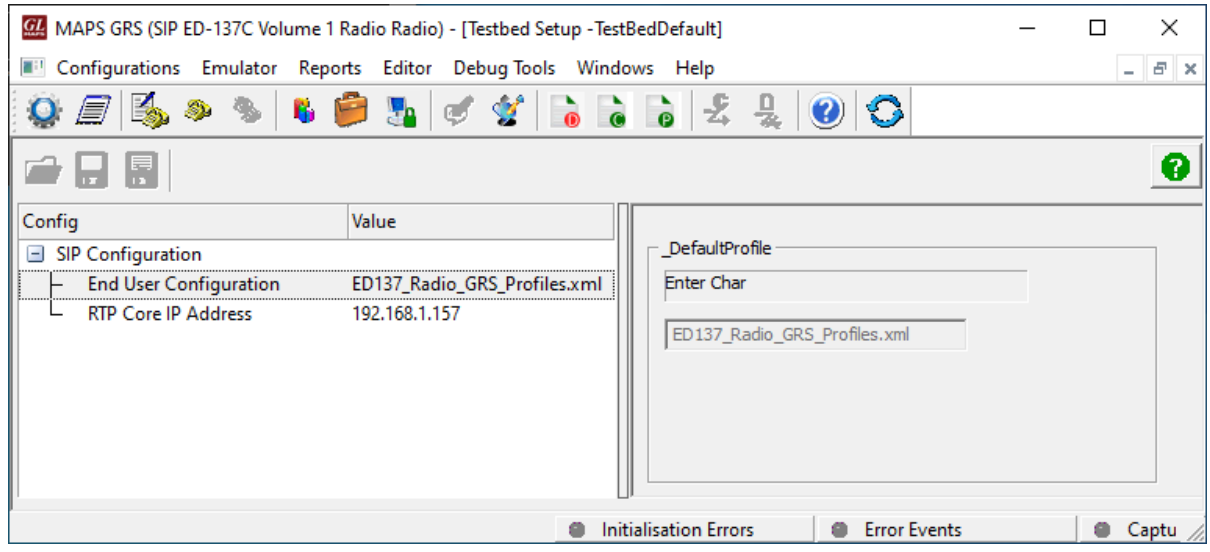

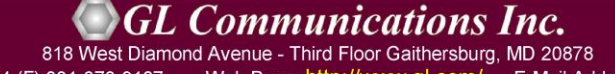

(V) 301-670-4784 (F) 301-670-9187 Web Page: http://www.gl.com/ E-Mail Address: info@gl.com

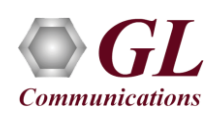

• From **MAPSED137Radio** (GRS) main window, select **Editor → Profile Editor.** By default, **ED137\_Radio\_GRS\_Profiles** is loaded in the window. Select **GRS0001** profile from left pane and edit the following parameters as per the test requirement:

 $\mathbf Q$ 

 $\overline{\mathbf{a}}$ 

 $\overline{2}$  $\overline{3}$ 

- ➢ Edit **Contact Address** → [0001@192.168.1.157](mailto:0001@192.168.1.157) (Enter the NIC2 IP Address in SIP URI here)
- ➢ Edit **Address of Record** → [0001@192.168.1.157](mailto:0001@192.168.1.157) (Enter the NIC2 IP Address in SIP URI here)
- ➢ Edit **RTP IP Address** → **192.168.1.157** (Enter the NIC2 IP Address. **RTP IP Address** should be same as **IP address** used in **Contact IP Address** above)
- ➢ Select the **Radio Emulation Type** → **Transmitter**
- ➢ By default, **Frequency ID** → **126.000**
- ➢ Scroll down to **Codec Options and Traffic Configurations**, and set **Codec Options** as **PCMU** from the Codec list
- ➢ Set **Traffic Type** to **User Defined Traffic**, **Traffic Profile Name** to **Profile0001**, and **User Defined Traffic Action** to **File**
- ➢ Set **Traffic Direction** to **RxOnly**
- ➢ Color coding for each profile (seen at beginning of profile name) on the left pane can be changed. Color code is used to identify calls associated to individual radio in the **Call Reception** window display.
- $\triangleright$  Click **Save** icon  $\blacksquare$ . Exit from the **Profile Editor** window.

Refer to MAPS™ ED137-Radio Reference User's Manual for step-by-step procedure to configure multiple GRSs.

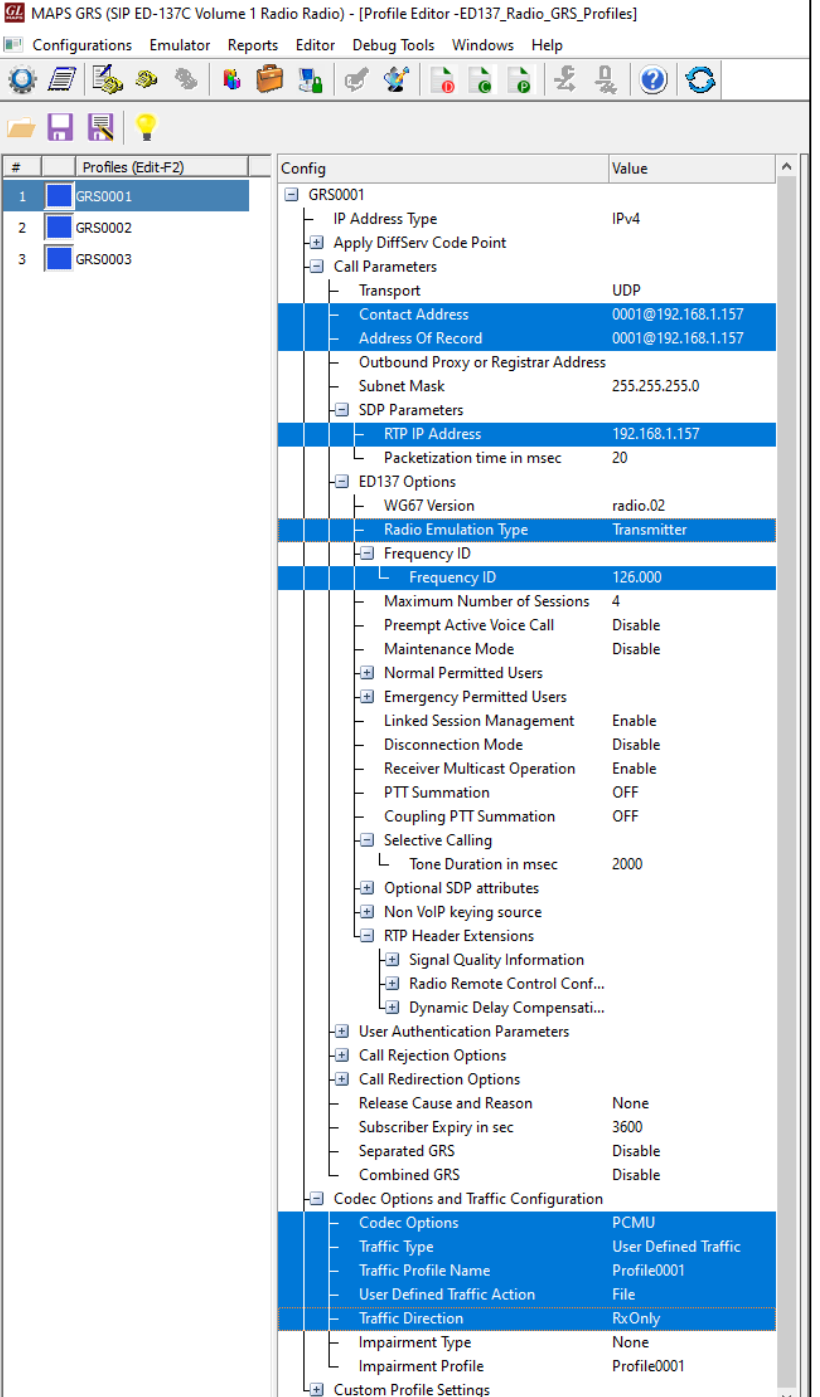

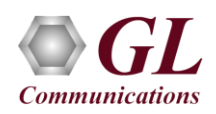

• On the **MAPSED137Radio** (GRS) main window, select **Configuration** → **Incoming Call Handler** to invoke the **Incoming Call Handlers Configuration** window. Verify that **SipCallControl.gls** script is loaded against the **INVITE** message. Close the window.

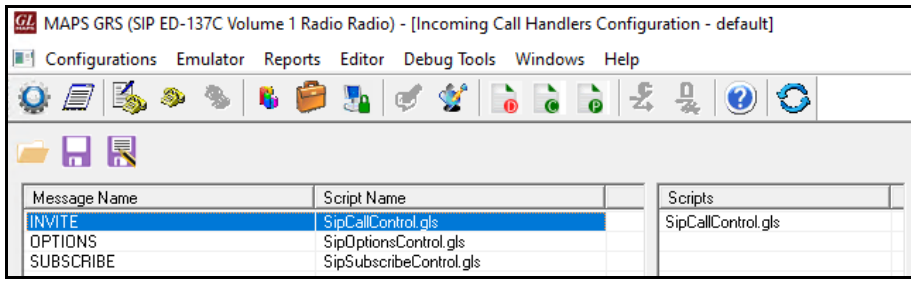

• Start both the MAPS™ Testbed setup and wait for **RTP-Core** console window to appear in the taskbar. If the SIP/RTP Core console does not invoke with the MAPS™ TestBed start-up, refer to MAPS-ED137-Radio-Quick-Install-Guide for troubleshooting.

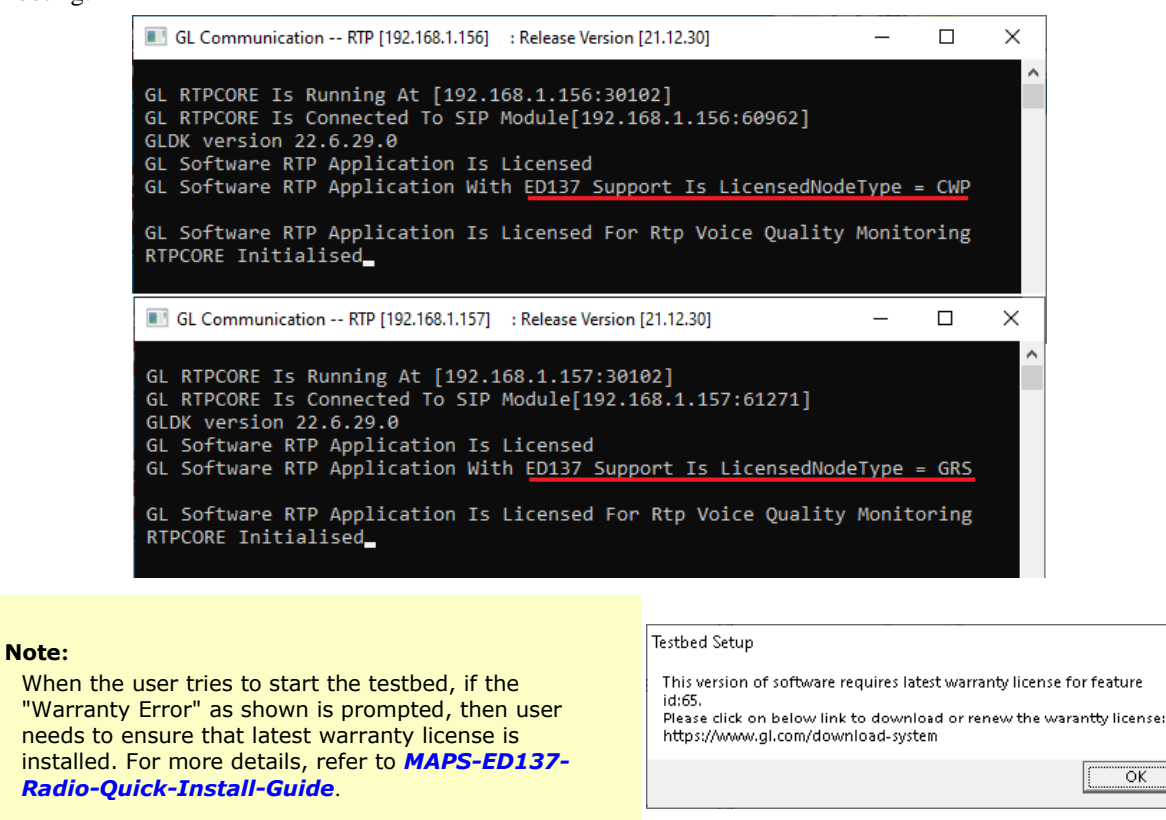

- On **MAPSED137Radio** (CWP) main window, click the Call Generation icon , and invoke the Call Generation window.
	-

 $\times$ 

• By default, observe two entries in **Call Generation** window. The first one is loaded with the **SipRegistrationControl.gls** script for **CWP0001**, which registers **CWP0001** if the **Registrar Address** is configured in the profile. The second entry is loaded with the **SipCallControl.gls** script, which places a call to another end radio using **CWP0001**.

Z

# **Note:**

图

If the profile **CWP0001** does not appear then, double click under the **Profile** column, select the required profile from the **Profile** dropdown list.

> **GL Communications Inc.** 818 West Diamond Avenue - Third Floor Gaithersburg, MD 20878 (V) 301-670-4784 (F) 301-670-9187 Web Page: http://www.gl.com/ E-Mail Address: info@gl.com

> > **Page 5**

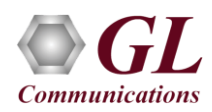

- Click on the **Start** button on the second entry to place a call to **GRS0001** on another MAPS™ instance. Observe that the call is established, and the message sequence displays the **SIP** message flows for this call. Users can select any **SIP** message to view the message decoded on the right side.
- During the established call, click on **Key PTT** button under the **Events** column to initiate **PTT** and observe the Message sequence updating to indicate **PTT** and its confirmation from the radio. Click **Unkey PTT** to stop.

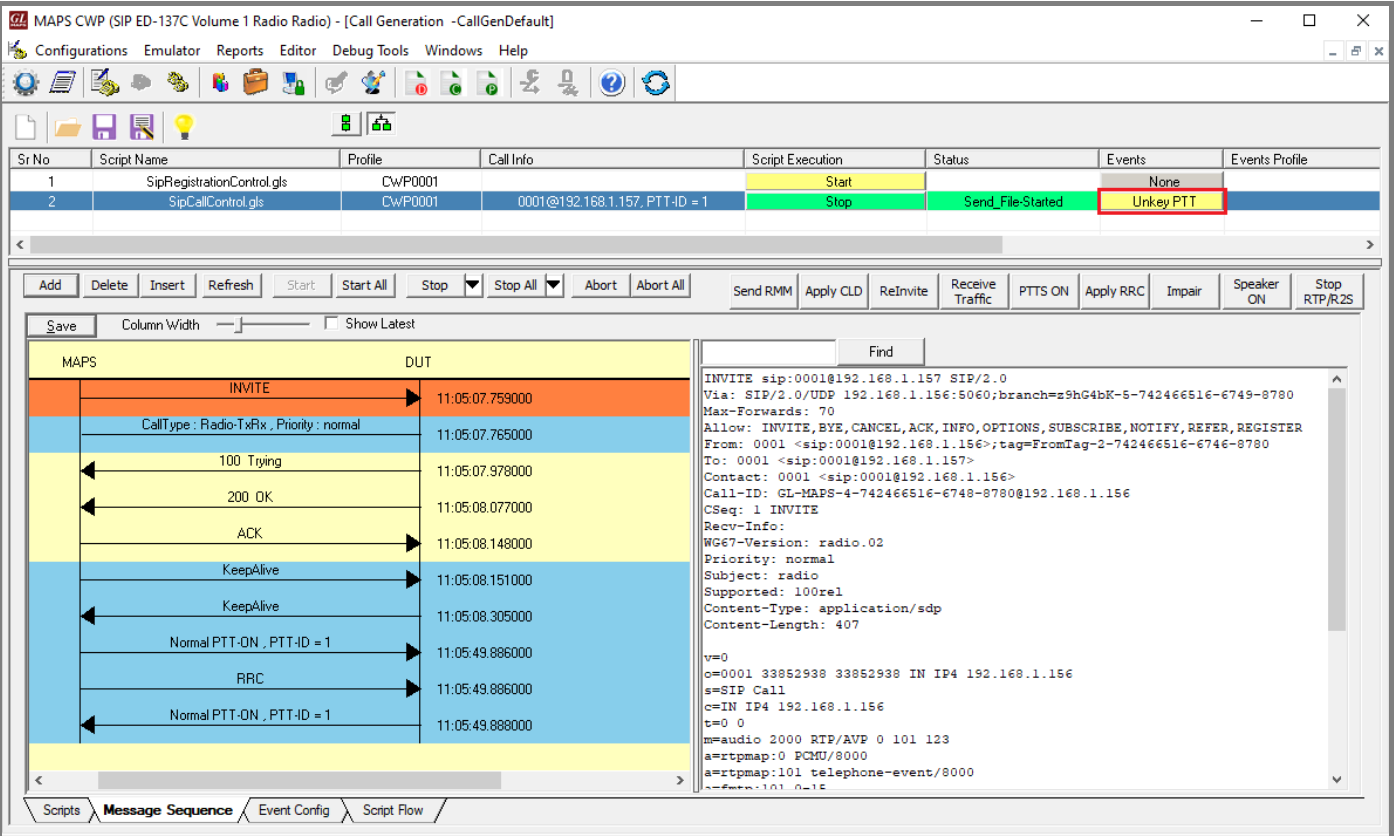

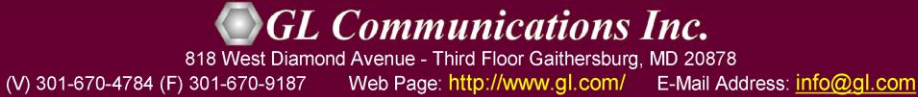

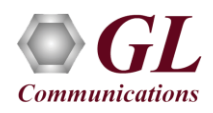

- Return to **MAPSED137Radio** (GRS) main window. Click on **Call Reception** icon and observe the call being received and answered automatically. Now, click on the **Start Squelch** button under the **Events** column to send **Squelch** on this call. Observe the **Squelch** event indication displayed in the Message Sequence.
- Click **on the Stop** button under **Script Execution** to terminate the call either from **CWP** or **GRS** side.

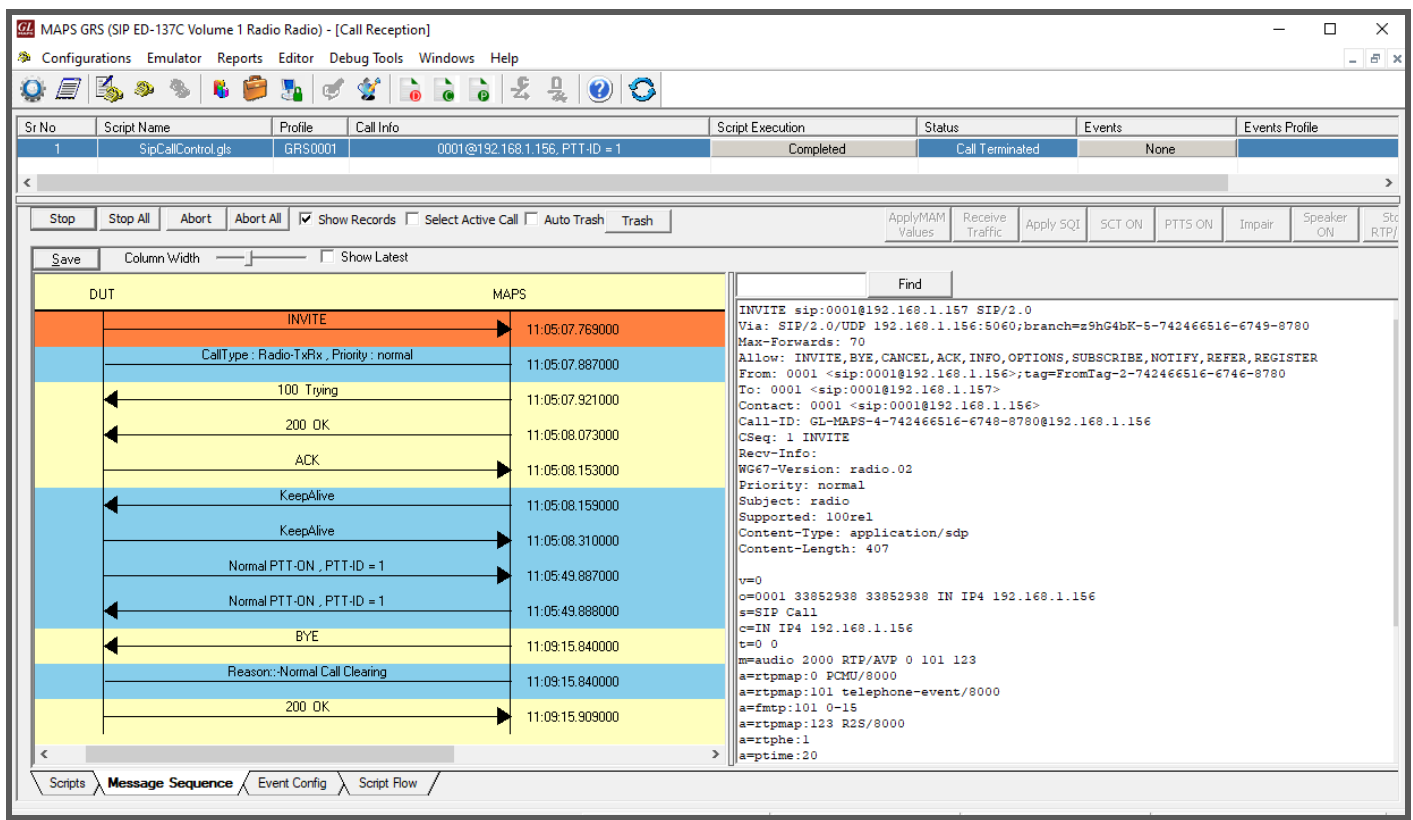

- This completes the functional verification of **MAPS™ ED137 Radio** application.
- For any technical issues, contact **GL Communications Inc**.